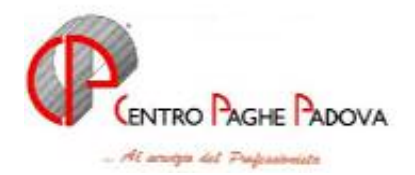

# **AGGIORNAMENTO 27/06/2005**

## **1.1. AGGIORNAMENTO SUI CONTRATTI**

**Amministratori di condominio (E042)** da una verifica sul contratto sono state inserite le percentuali del 100% per il trattamento economico della maternità per le qualifiche degli impiegati ed operai; sono inoltre state aggiornate le durate e le percentuali del trattamento economico dell'infortunio degli impiegati ed operai;

**Edilizia - Artigianato (C013)** sono stati aggiornati gli elementi provinciali per la suddivisione territoriale di Pavia (PV);

**Edilizia – Cooperative (A022)** sono stati inseriti i seguenti codici per la gestione dell'apprendistato professionalizzante:

36N livello finale 2 Apprendistato professionalizzante,

36N livello finale OQ Apprendistato professionalizzante,

- 48L livello finale 3 Apprendistato professionalizzante 1° inserimento,
- 48L livello finale OS3 Apprendistato professionalizzante 1° inserimento,
- 48N livello finale 3 Apprendistato professionalizzante,

48N livello finale OS3 Apprendistato professionalizzante,

- 60L livello finale 4 Apprendistato professionalizzante 1° inserimento,
- 60L livello finale 5 Apprendistato professionalizzante 1° inserimento;
- 60L livello finale OS4 Apprendistato professionalizzante 1° inserimento,
- 60L livello finale OS5 Apprendistato professionalizzante 1° inserimento,
- 60N livello finale 4 Apprendistato professionalizzante,
- 60N livello finale 5 Apprendistato professionalizzante,
- 60N livello finale 6 Apprendistato professionalizzante,
- 60N livello finale 7 Apprendistato professionalizzante,
- 60N livello finale 8 Apprendistato professionalizzante,
- 60N livello finale OS4 Apprendistato professionalizzante,
- 60N livello finale OS5 Apprendistato professionalizzante,

60N livello finale OS6 Apprendistato professionalizzante,

I codici apprendistato professionalizzante sono utilizzabili in tutte le regioni senza dover attendere l'emanazione della legislazione regionale in materia;

**Giornalisti (FIEG) (E043)** sono stati inseriti nell'elemento paga 8 gli importi dell'indennità di vacanza contrattuale;

**Giornalisti (Aeranti-Corallo) (E044)** sono stati aggiornati, con decorrenza aprile 2005, gli importi dell'IVC con la 2ª tranche

## **1.2. CAMPI STORICI ANNO CORRENTE:**

**Sono stati inseriti i seguenti nuovi campi storici: 289** "*Monte prestito / cessione del 5^*"

Centro Paghe Padova Srl – Aggiornamento del 27/06/2005 1

**290** "*Quote trattenute prestito / cessione del 5^*" **291** "*Numero rate prestito*" **292** "*Percentuale diversa da 20% per cessione stipendio*"

# **1.3. VOCI CEDOLINO**

### **Sono state modificate/create le seguenti voci:**

0364 "*Trattenuta pensione Enpals*": videata 2  $\rightarrow$  sezione "DM10" azzerate le caselle presenti nella sezione.

**0636** "*Cessione del 5'*": videata 2 nella griglia è stato riportato il contatore 0589.

**5002** "*Trattamento di fine rapporto*": voce, non visibile a cedolino, per il calcolo del TFR stornato della quota FPC mese.

**8802** "*Imp. Addiz. netto Family Area*": voce neutra per il calcolo delle addizionali in presenza di deduzioni per familiari a carico.

## **1.4. COLLOCAMENTO**

**Sono stati variati/sistemati i seguenti moduli** 

**PERSOGG1** "*contratto soggiorno Mod. Q*" aggiornato il modello

**PERSOGG2** "*contratto soggiorno Mod. R*" aggiornato il modello

**TRAEXTR**: "*variazione del rapporto di lavoro per extracomunitari*" effettuata sistemazione per la data in quanto se non presente riportava 00/00/0000

# **2. IMPLEMENTAZIONI / SISTEMAZIONI**

# **2.1. ADDIZIONALE REGIONALE A CREDITO PER MOD. 730**

In caso di inserimento di assistenza fiscale per addizionali regionali a credito la procedura, nel verificare la capienza di tale tributo, va ad attingere prima dalla addizionale con anno di riferimento 2004 e successivamente, ad esaurimento di quest'ultima, dalla addizionale con anno riferimento 2005.

In precedenza la procedura nell'effettuare tali operazioni considerava prima il 2005 ed, in un secondo momento, il 2004.

## **2.2. ANAGRAFICA DIPENDENTE**

In anagrafica dipendente videata 7 è stata creata una nuova casella:

"*Calcolo contributi sui ratei*", utile per non valorizzare i contributi sui ratei sospesi nei tabulati dei costi.

Per l'introduzione di questa nuova casella tutte le altre sono state spostate di una posizione, vedi immagine sotto riportata.

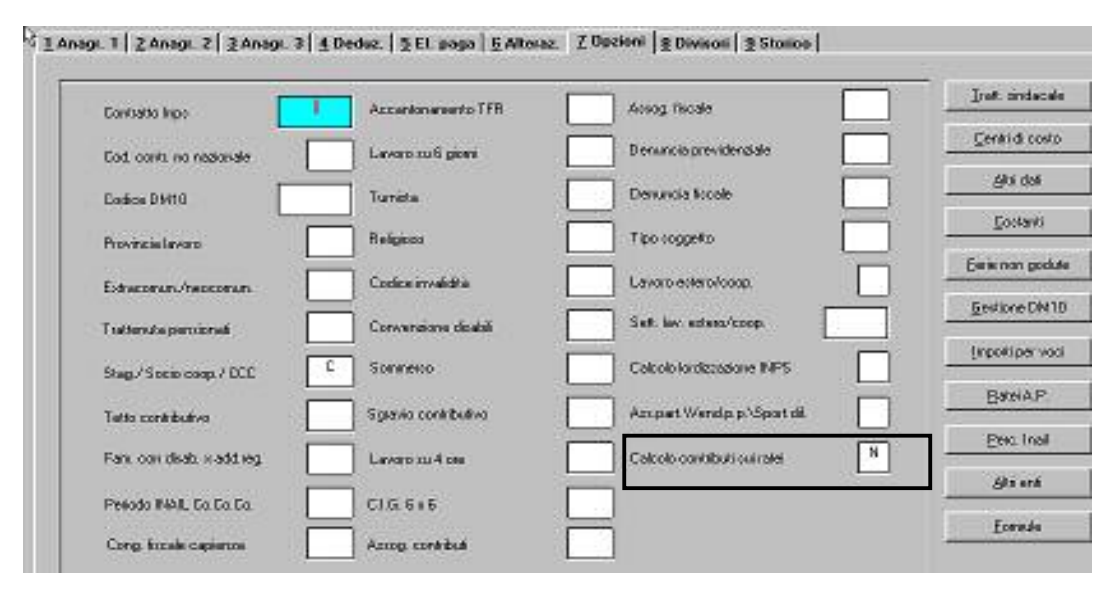

Se in anagrafica dipendente la casella citata viene impostata con la scelta "*N*" non vengono calcolati i contributi sulle mensilità aggiuntive, ferie, ex festività, ROL / PAR, ecc.

Di conseguenza ai fini dei costi le mensilità aggiuntive, come la maturazione delle ferie e simili, verranno valorizzate ma non verranno calcolati i relativi contributi.

Tale opzione può essere utile per quelle tipologie di dipendenti che effettuano il pagamento dei contributi su retribuzioni convenzionali e per 12 mensilità – es.soci di cooperative legge 602/70

## **2.3. ANAGRAFICA DIPENDENTE – CAMPI STORICI 201 E 202**

E' stato riscontrato che in alcuni casi i campi storici 201 "imp.le fiscale inail" e 202 "imposta emolum. Inail" che, come riportato nella circolare del mese di giugno, non devono essere utilizzati, non sono stati azzerati.

E' necessario, in questi casi, lanciare il programma batch (Utility  $\rightarrow$  Esecuzione programma batch)

# **PSISTINA**

che azzera i campi storici 201 e 202 e produce una stampa con l'importo precedentemente riportato. Per il corretto inserimento di tali dati si rimanda alle istruzioni della circolare del mese di giugno capitolo "Indennità INAIL".

## **2.4. ASSUNTI E CESSATI PER INAIL**

### **Sono state sistemate le seguenti anomalie:**

- In caso di posizione inail con il contro codice uguale a /00, non veniva riportato 00 ma i campi risultavano vuoti.
- In caso di assunzione/cessazione non nel mese in corso ma nei mesi successivi, il modello viene correttamente compilato.

# **2.5. CALENDARIO/EVENTI**

Sono state sistemate le seguenti anomalie:

- per malattie mensili la carenza non risultava calcolata in modo corretto, in quanto venivano esposte le ore e non i giorni. Questo provocava una diversità nel conteggio in quanto veniva considerata la quota oraria e non giornaliera.

Per tale motivo, per i dipendenti mensili, la carenza viene calcolata a giorni.

- effettuando eventuali rifacimenti con i movimenti a calendario, veniva proposto ed estratto sempre il primo dipendente, l'anomalia è stata risolta. Ora, al momento dell'imputazione, è necessario scegliere il dipendente da effettuare il rifacimento.

# **2.6. CESSIONE DEL 5^ / PRESTITO CON RATEIZZAZIONE**

E' stata implementata la procedura per effettuare la trattenuta del  $5^{\wedge}$  sul netto o per effettuare la trattenuta di un prestito rateizzato.

### **Cessione del 5^**

Per effettuare la trattenuta del 5<sup>^</sup> sul netto del cedolino compilare i seguenti campi storici in anagrafica dipendente:

**289** "*Monte prestito / cessione del 5^*": indicare l'importo totale da trattenere.

**292** "*Percentuale diversa da 20% per cessione stipendio*": in automatico viene applicata la percentuale del 20%, per indicare una percentuale diversa indicare il valore; se ad esempio si deve applicare la trattenuta del 6<sup> $\land$ </sup> nel campo storico indicare il valore 16,66 (100 / 6 = 16,66).

In automatico il programma in elaborazione calcola la percentuale da applicare sul netto del cedolino e l'importo determinato viene esposto con la voce 0636 "Cessione del 5'".

Se presenti importi per assegni nucleo familiare gli stessi verranno tolti dal netto prima del calcolo della trattenuta.

L'importo della trattenuta effettuata verrà storicizzato nel campo storico **290** "*Quote trattenute prestito / cessione del 5^*", tale campo storico verrà incrementato tutti i mesi degli importi delle quote trattenute.

All'ultimo mese di trattenuta, dopo aver calcolato il 20% od altra percentuale inserita, verrà verificato se la differenza del campo storico 289 – campo storico 290 è inferiore. In tal caso verrà applicata la differenza dei due campi storici.

Attenzione: la trattenuta per la cessione del 5<sup>^</sup> viene applicata anche sul TFR erogato, anticipi o liquidazione per cessazione del rapporto di lavoro.

A cura Utente, eventualmente, l'inserimento della voce 0636 con l'importo desiderato per inibire il calcolo automatico.

In caso di cessazione di dipendenti che hanno trattenute sullo stipendio in corso (campo storico 289 maggiore del campo storico 290), entrando nel movimento definitivo uscirà un messaggio di avviso:

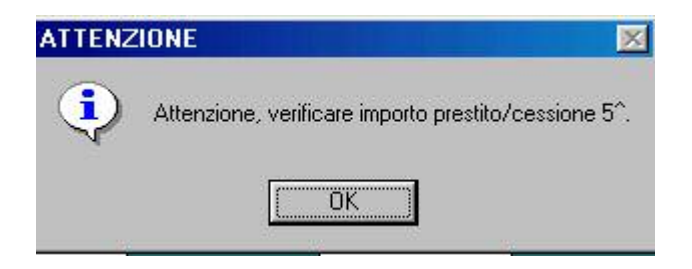

cliccare sul tasto "OK" per procedere all'inserimento dei dati.

### **Prestito con rateizzazione**

Per effettuare la trattenuta del prestito rateizzato sul netto del cedolino compilare i seguenti campi storici in anagrafica dipendente:

**289** "*Monte prestito / cessione del 5^*": indicare l'importo totale da trattenere.

**291** "*Numero rate prestito*": indicare il numero delle rate da applicare.

In automatico il programma in elaborazione calcola l'importo da trattenere dividendo il campo storico 289 con il campo storico 291, l'importo determinato viene esposto nel cedolino con la voce 0636 "Cessione del 5'".

Attenzione: in caso di importo rata superiore al netto non viene effettuato alcun controllo e la rata viene comunque trattenuta per intero.

L'importo della trattenuta effettuata verrà storicizzato nel campo storico **290** "*Quote trattenute prestito / cessione del 5^*", tale campo storico verrà incrementato tutti i mesi.

In caso di cessazione verrà effettuata la trattenuta sulla differenza dei campi storici 289 e 290, in questo caso con controllo sul netto erogato, fino a capienza del netto.

A cura Utente l'inserimento della voce 0636 con l'importo desiderato per inibire il calcolo automatico.

### **Attenzione, in entrambi i casi, cessione del 5^ e prestito con rateizzazione**:

- non vengono gestiti i cambi qualifica. A cura Utente la cancellazione dei campi storici 289 – 290 – 291 – 292, se compilati, nelle posizioni Q o P. In caso cambio qualifica nel corso del mese, posizione P, con cessione del 5^, a cura Utente l'inserimento della voce 0636 "Cessione del 5'" considerando anche la trattenuta da effettuare

per il cedolino della posizione P.

- l'importo della voce 0636 "Cessione del 5'" viene storicizzata in anagrafica dipendente nel campo storico 290 anche se utilizzata come voce fissa o inserita direttamente nel movimento
- non viene effettuata la trattenuta per dipendenti in aspettativa (posizione A) e per i dipendenti in servizio di leva (posizione S).
- in caso di netto negativo prima del calcolo della cessione del  $5^{\wedge}$  (o della rata), la voce 0636 "Cessione del 5'" non viene calcolata.
- in presenza di Netto Concordato, questo viene rispettato e, di conseguenza, la trattenuta non viene effettuata sul netto concordato.

## **2.7. CONTROLLO ASSISTENZA FISCALE DITTA / DIPENDENTI**

Per facilitare il controllo della stampa "*Controllo assistenza fiscale ditta/dipendenti anno*" per ogni ditta viene riportato il totale delle colonne: "*Ditta*" e "*Dipti*" in quanto, come già precisato nella circolare del mese di giugno, per effetto di diversa storicizzazione dei dati fra ditta e dipendenti vengono segnalate ditte che in effetti non presentano squadratura.

La modifica è stata apportata sia nella stampa prodotta dal Centro che in quella presente nella procedura PC Archivi a.c.  $\rightarrow$  Utility  $\rightarrow$  Controllo archivi  $\rightarrow$  scelta "*Controllo squadratura assistenza fiscale*"*,* dove è possibile stampare anche le ditte che non presentano squadrature.

## **2.8. EMENS**

#### **Sono state effettuate le seguenti sistemazioni/implementazioni**

- Dopo il calcolo cedolino, in "stampe" è attiva la "stampa movimenti emens" dove vengono riportati tutti i dati inseriti nel movimento riguardanti l'emens, tale stampa a fine mese verrà inserita anche all'interno del programma EMENS.

Dopo aver effettuato la scelta della stampa, si accede ad una videata dove sono presenti 4 filtri. Risulta possibile selezionare i dipendenti con un specifico evento, inoltre, è presente il campo "stampa solo se tipo copertura diverso da "X"". Con questo sistema verranno riportati solo i dipendenti con qualsiasi evento o dipendenti assunti/cessati che quindi non hanno tutta la settimana compilata.

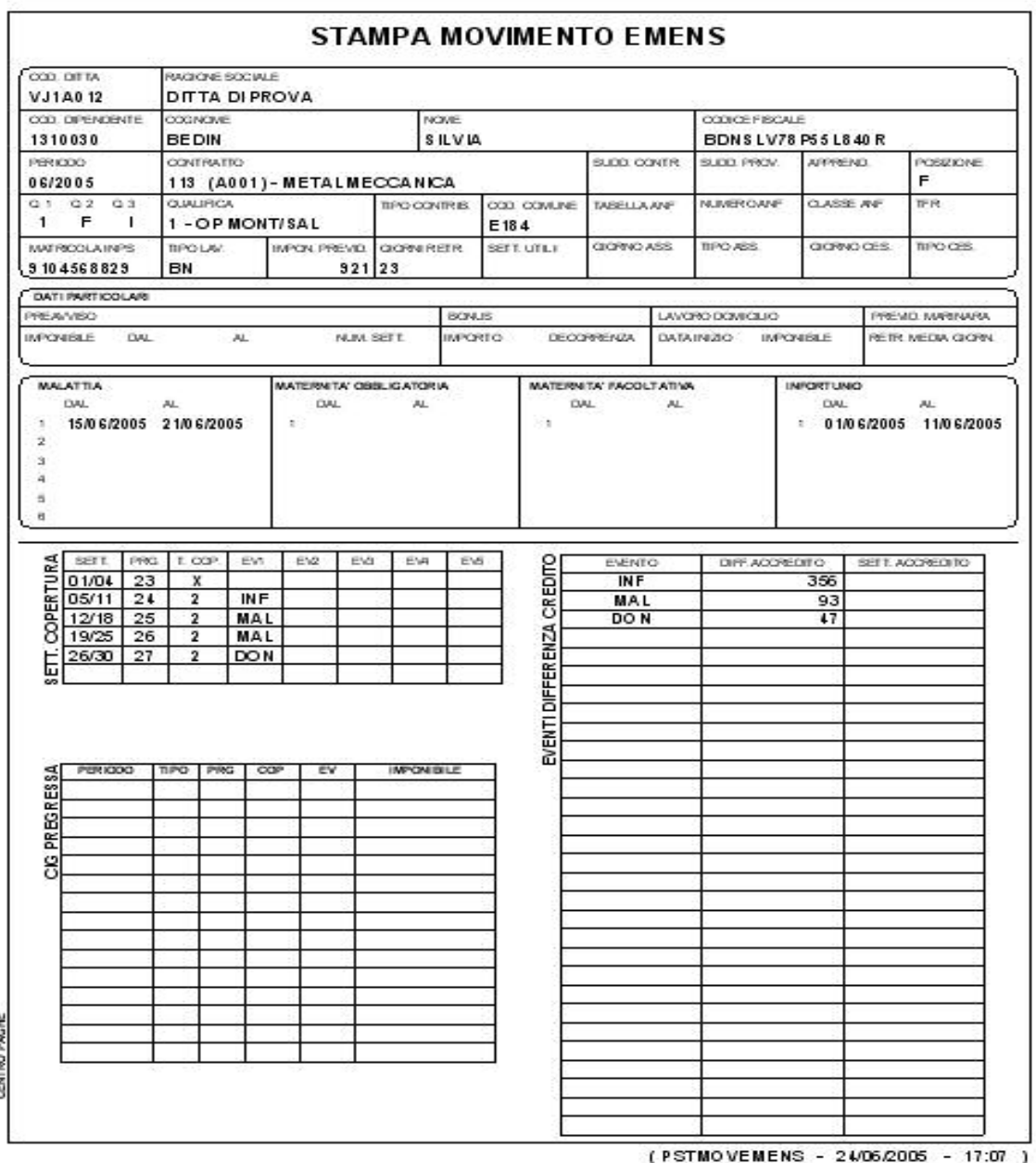

- **Preavviso:** è stata riattivata l'utility "sistemazione imponibile preavviso" dove vengono riportati i dipendenti che a maggio hanno avuto il preavviso in quanto l'importo è stato compreso in automatico nel campo "**imponibile**". L'utility proporrà una stampa e la sistemazione automatica.

Per gli Utenti che l'avevano utilizzata per "Aprile" devono effettuare la cancellazione manuale del log **PEMSISTIMP** 

# **2.9. IMPONIBILE ADDIZIONALI CON FAMILY AREA**

Come da circolare 31/e dell'agenzia delle entrate abbiamo provveduto a modificare il calcolo dell'imponibile addizionali in presenza di deduzioni per familiari a carico (family area).

Con tale circolare viene infatti precisato che la nuova deduzione per oneri di famiglia, comporta la riduzione della base imponibile non solo dell'IRE ma anche delle addizionali regionali e comunali.

Per adeguare il nuovo calcolo delle addizionali è stata creata una nuova voce neutra 8802 "Imp. Addizionali al netto Family Area", che verrà evidenziata al momento del calcolo delle addizionali (al conguaglio o alla cessazione del dipendente) e andrà a sostituire l'imponibile addizionali evidenziato in calce al cedolino.

Nulla è variato invece per i dipendenti che non usufruiscono delle deduzioni per family area (la voce neutra 8802 non viene visualizzata).

Per maggiori chiarimenti segue esempio per calcolo addizionali con deduzioni family area: dipendente cessato il 30/06/05 con 2 figli a carico al 100%

nel corpo del cedolino:

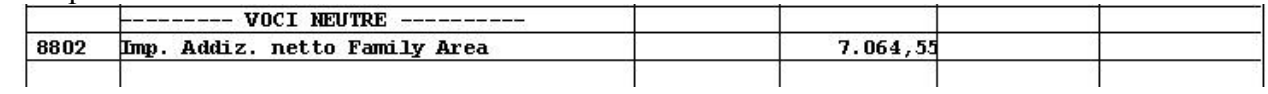

in calce al cedolino:

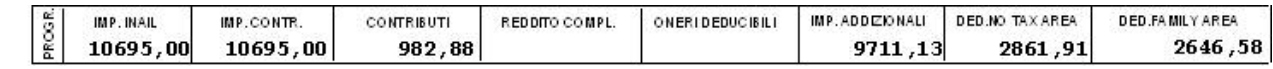

Le addizionali verranno calcolate su l'imponibile evidenziato dalla voce 8802, ottenuto da: imponibile deduzioni 9711,13 – ded. family area  $2646,58 = 7064,55$ .

## **2.10. INSERIMENTO / VARIAZIONE MOVIMENTI**

E' stata apportata la seguente implementazione in inserimento o variazione del movimento del Co.co.co.;

inserendo la data di cessazione dal movimento, spostandosi dalla casella, in automatico vengono selezionati i 12 mesi per effettuare correttamente il conguaglio.

# **2.11. PROSPETTO MOVIMENTO CONTABILE E RIEPILOGO MENSILE**

### **Sono state apportate le seguenti modifiche:**

- Contabile speciale: modificata la dicitura "Rec. prest. / A. oneri INPS DM10" in "Rec. prest. / A. oneri enti prev.";
- Contabile A3 e A4: modificata la dicitura (colonna destra) "Recupero prestazioni INPS" in "Recupero prestaz. enti prev.";
- Riepilogo mensile A3 e A4: modificata la dicitura (sezione "Altri dati per versamento DM10") "Rec. prest. / altri oneri INPS" in "Rec. prest. / oneri enti prev.".

# **2.12. QUADRATURE IRE DITTA/DIPENDENTE ANNO CORRENTE**

Dalla stampa "*Quadrature IRE ditta/dipendente anno corrente*" è stato tolto il rigo "*IMPONIBILE IRE TFR*" in quanto tale dato ai fini delle quadrature non risulta utile ed in taluni casi generava delle segnalazioni di squadrature inesistenti.

La modifica è stata apportata sia alla stampa prodotta dal Centro che alla stampa presente nella procedura PC Archivi a.c.  $\rightarrow$  Utility  $\rightarrow$  Controllo archivi  $\rightarrow$  scelta "*Controllo quadrature IRE*", dove è possibile stampare anche le ditte che non presentano squadrature.

# **2.13. STAGISTI ASSOGGETTAMENTO CONTRIBUTI**

Nel momento in cui viene inserito un stagista, livello yyy, il campo presente in anagrafica dipendente  $\rightarrow$  7<sup> $\land$ </sup> videata $\rightarrow$  "assog. Contributi" viene compilato in automatico con la lettera "**N**". In questo modo non vengono calcolati i contributi previdenziali.

L'eventuale eliminazione della scelta "N" risulta a cura Utente.

## **2.14. STAMPA CONTROLLO FERIE**

Nella stampa "Controllo ferie non godute" presente nel menù archivi a.c., controllo archivi, è stato inserito un nuovo campo nel quale è possibile indicare il numero di mesi sul quale effettuare il controllo del residuo ferie.

Tale valore è impostato per default a 18.

## **2.15. TRATTENUTA PENSIONE ENPALS**

E' stata riscontrata e sistemata la seguente anomalia se utilizzata la voce 0364 "*Trattenuta pensionati Enpals*":

- **Prospetto contabile speciale***:* la trattenuta pensionati veniva riportato nel rigo "Totale versamento (DM10)", ora non viene più riportata;
- **Prospetto contabile A3 e A4**: la trattenuta pensione veniva riportata nel rigo (colonna destra) "Versamento INPS", ora non viene più riportata nel rigo citato ma viene sommata nel rigo "Enpals";
- **Riepilogo mensile A3 e A4***:* nella sezione "Altri dati per versamento DM10" la trattenuta pensione veniva riportata nel rigo "Rec. prest. / altri oneri INPS" e nel rigo "Totale versamento", ora nel rigo "Rec. prest. / altri oneri INPS" viene ancora riportata per visualizzare l'importo trattenuto mentre non viene più riportata nel rigo "Totale versamento".
- **Modello F24***:* nella sezione "Altri enti previdenziali ed assicurativi" la trattenuta pensione non veniva sommata ai contributi Enpals, ora l'importo riportato è comprensivo della trattenuta pensione

## **2.16. VOCE 8700 PER CONTRATTO ELOC**

Per non far apparire la voce automatica 8700 "*QUOTA T.F.R. DPCM 20/12/1999*", per il contratto enti pubblici, è necessario inserire il codice "**2**" nello storico 264 del dipendente.

# **MODELLI ANF**

Vi informiamo che da martedì 5 luglio saranno disponibili i modelli anf intestati ai dipendenti che ne hanno diritto.

Salvo diversa Vostra disposizione, la busta con i modelli stampati sarà allegata al primo invio paghe utile.

Nel plico troverete inoltre il modulo per richiedere il mantenimento del reddito in anagrafica dipendente (da spedire entro il 15 luglio 2005), diversamente, verrà azzerato d'ufficio.

# **3. TOOL OFF LINE – VENETO LAVORO**

Attraverso la procedura paghe sarà possibile importare nel programma "Veneto Lavoro" le assunzioni/cessazioni effettuate per gli apprendisti.

Come previsto dal Manuale utente del "tool off line" i file devono essere tre:

- Azienda
- u Lavoratore
- □ Tutore

Vediamo di seguito le operazioni da svolgere.

## **3.1. SCELTA LAVORATORE/AZIENDA**

Dopo aver effettuato una normale assunzione, entrare in collocamento $\rightarrow$ assunzioni/cessazioni/trasformazioni $\rightarrow$ scegliere la ditta desiderata $\rightarrow$  al momento della scelta del dipendente risulta attivo un nuovo tasto:

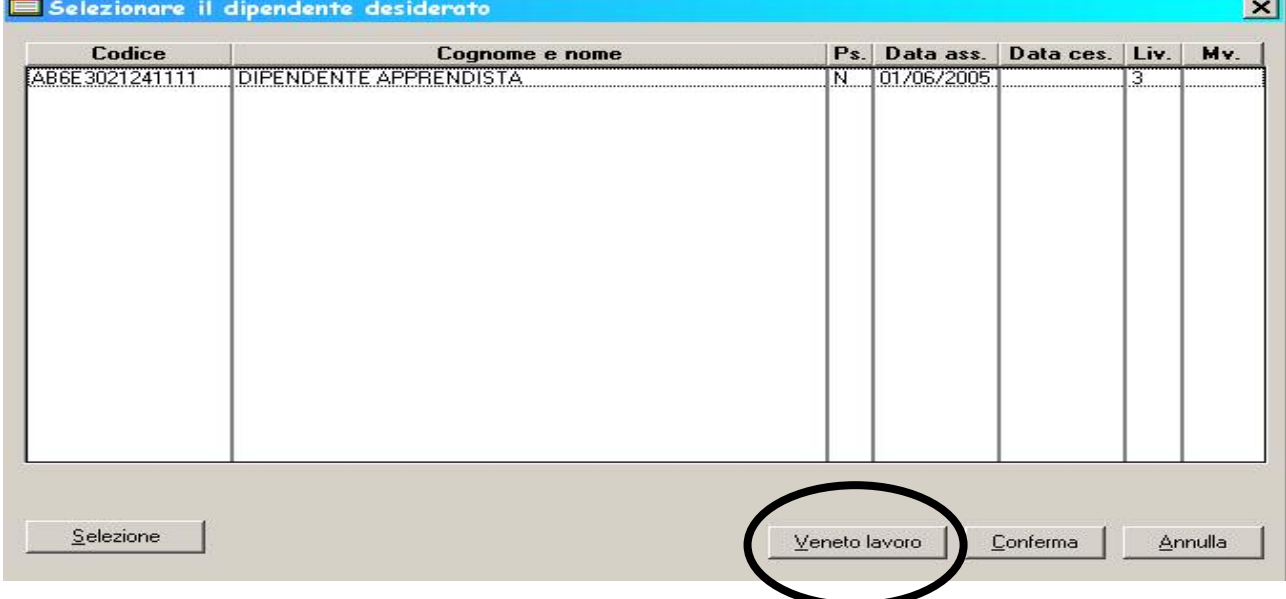

Se è la prima volta che si utilizza verrà visualizzato il seguente messaggio:

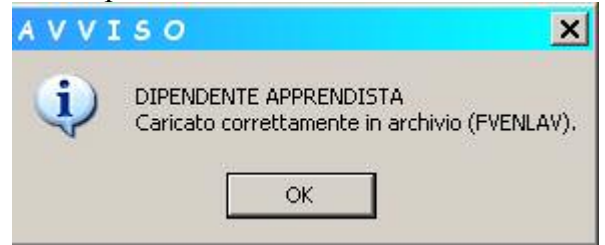

Dare **OK** e poi cliccare **Uscita**

Per le volte successive verranno visualizzati i seguenti messaggi:

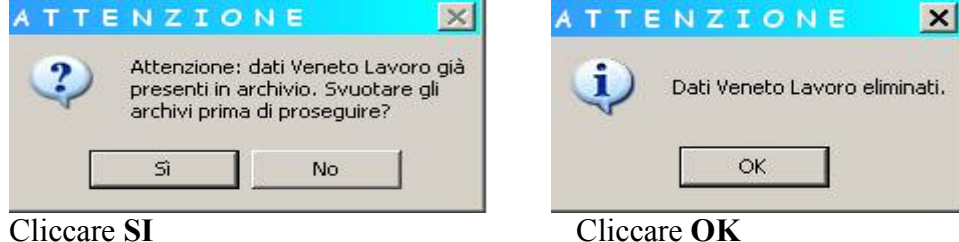

In automatico verrà riproposto il messaggio sopra riportato

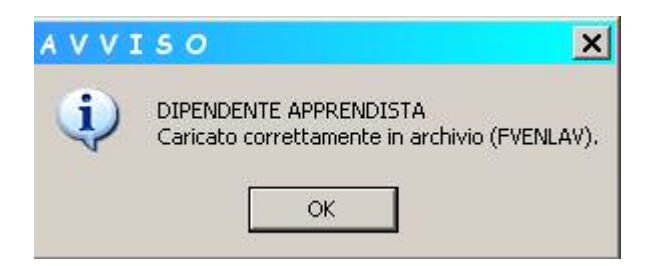

Il dipendente nuovo assunto a questo punto risulta caricato in archivio.

Ricordiamo, come da istruzioni, che il tutto funziona solo per gli apprendisti. Se viene selezionato un dipendente non apprendista apparirà la seguente segnalazione che avvisa l'Utente:

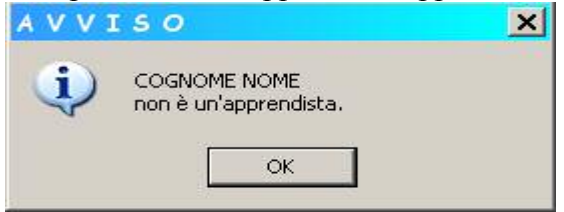

## **3.2. SCELTA TUTORI**

Entrare in Collocamento $\rightarrow$ Veneto lavoro $\rightarrow$ tutori

Verrà visualizzata una griglia con il codice e la ragione sociale delle ditte.

Le ditte proposte sono solo quelle che hanno almeno un apprendista assunto o cessato caricato in Veneto lavoro. Selezionare la ditta desiderata, dopo il conferma verranno riportati tutti i dipendenti presenti nella stessa. Sono automaticamente scartati dalla lista dei dipendenti selezionabili come tutori gli stagisti, tutti quelli in posizione "C", "Q", "H" e gli apprendisti appena assunti o cessati. Attenzione vengono **sempre** riportati i dipendenti con livello "CCC" "TA" "CA" "SA" "SO" "CO"

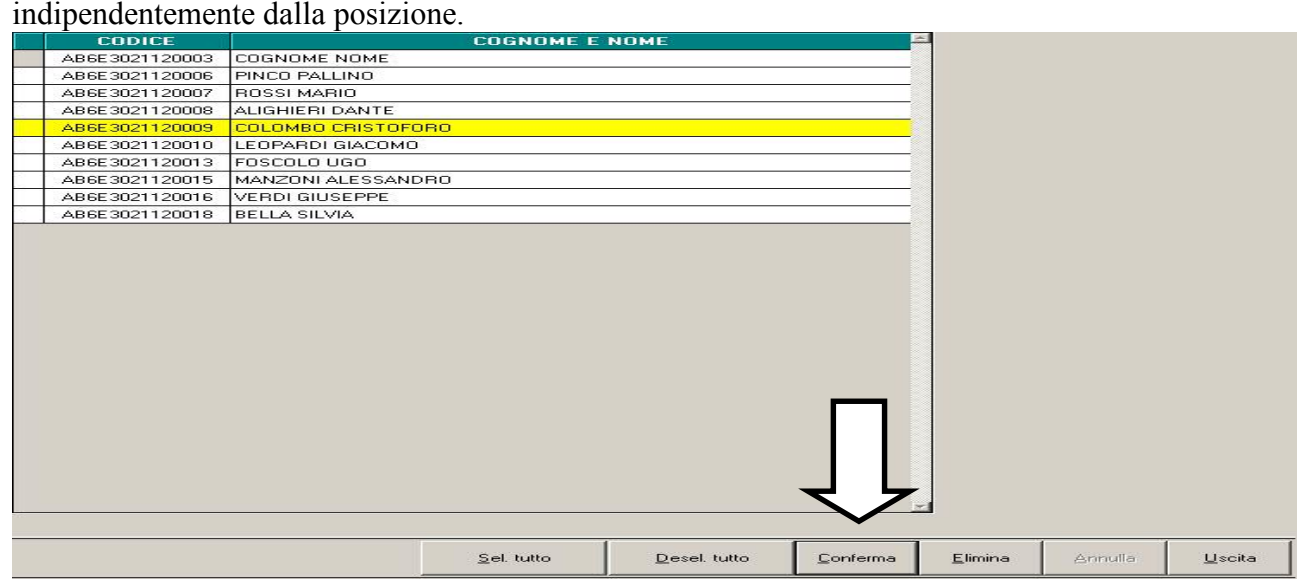

Selezionare il dipendente che risulta come tutore e al **conferma**, il dipendente scelto verrà evidenziato in giallo e risulterà il seguente messaggio

"scelta tutore/i eseguita correttamente"

## **3.3. COMPILAZIONE FILE PER POI EFFETTUARE LA CREAZIONE**

Dopo aver terminato le varie scelte si può procedere con la compilazione del file vero e proprio.

# **ATTENZIONE:**

Il programma "Veneto lavoro" utilizza tabelle particolari non coincidenti con le nostre. Per questo motivo sarà a cura Utente l'importazione delle tabelle. **Prestare particolare attenzione a ciò che viene caricato** in quanto l'aggiornamento delle tabelle sarà sempre a cura Utente.

# **3.4. COME ESPORTARE LE TABELLE DA VENETO LAVORO AL PROGRAMMA PAGHE**

Da programma Veneto Lavoro, entrare in "Tools" esportazione tabelle anagrafiche  $\mathbf{K}$ 

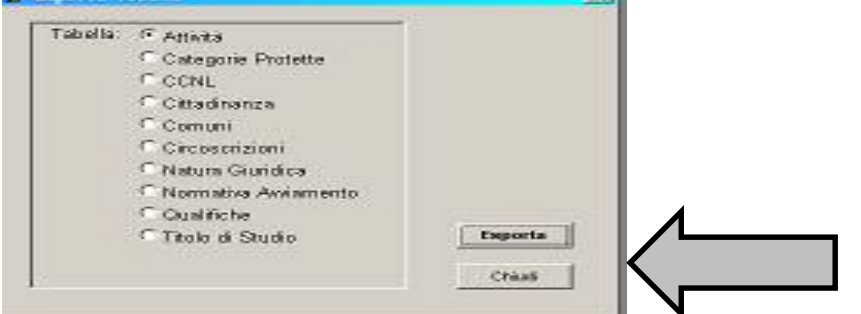

selezionare una ad una le tabelle da esportare, cliccare **Esporta** ed indicare un percorso a scelta con relativo nome.

Si consiglia di usare nomi che ricordino i dati contenuti.

Es: per le attività userò il nome attività.xls,

per le categorie userò il nome categorie.xls, ecc.

Dopo aver effettuato l'esportazione per tutte le tabelle, entrare nel programma  $p$ aghe $\rightarrow$ collocamento $\rightarrow$ veneto lavoro $\rightarrow$ Scarico dati per 'tool off line'

Viene visualizzata una videata con la ditta scelta e con una serie di funzioni riportate nel basso. Carica varie: questa funzione permette di caricare le tabelle precedentemente esportate.

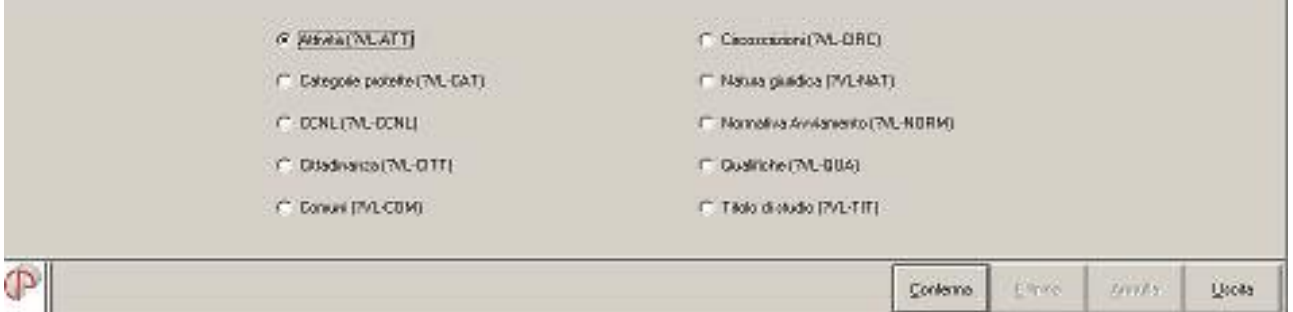

Selezionare la tabella  $\rightarrow$ conferma  $\rightarrow$  scegliere il file dal percorso scelto ( es. C:\COLLOCAMENTO) a questo punto se si è dato il nome ATT.XLS per la tabella attività si seleziona il nome corretto assegnato per ogni tabella.

## **ATTENZIONE:**

i nomi dei file excel da importare non sono legati in alcun modo alla scelta effettuata. Ciò significa che l'Utente deve prestare particolare attenzione a caricare per ogni tabella il file che ad essa corrisponde, altrimenti saranno caricati dati errati. In caso di errori comunque è sempre possibile reimpostare il tutto cancellando i dati precedentemente immessi.

Con questo sistema di importazione tabelle, al momento della compilazione dei dati, i relativi campi vengono evidenziati in giallo e risulterà possibile scegliere il valore tramite la lente con allegata apposita tabella.

Dopo aver caricato le tabelle, si può procedere con la compilazione dei campi che mancano per la creazione del file.

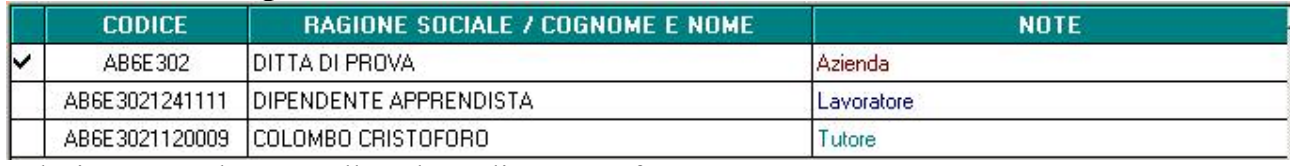

Selezionando **Compila** viene visualizzata la seguente videata:

Selezionare un elemento alla volta e cliccare conferma.

# **3.5. AZIENDA**

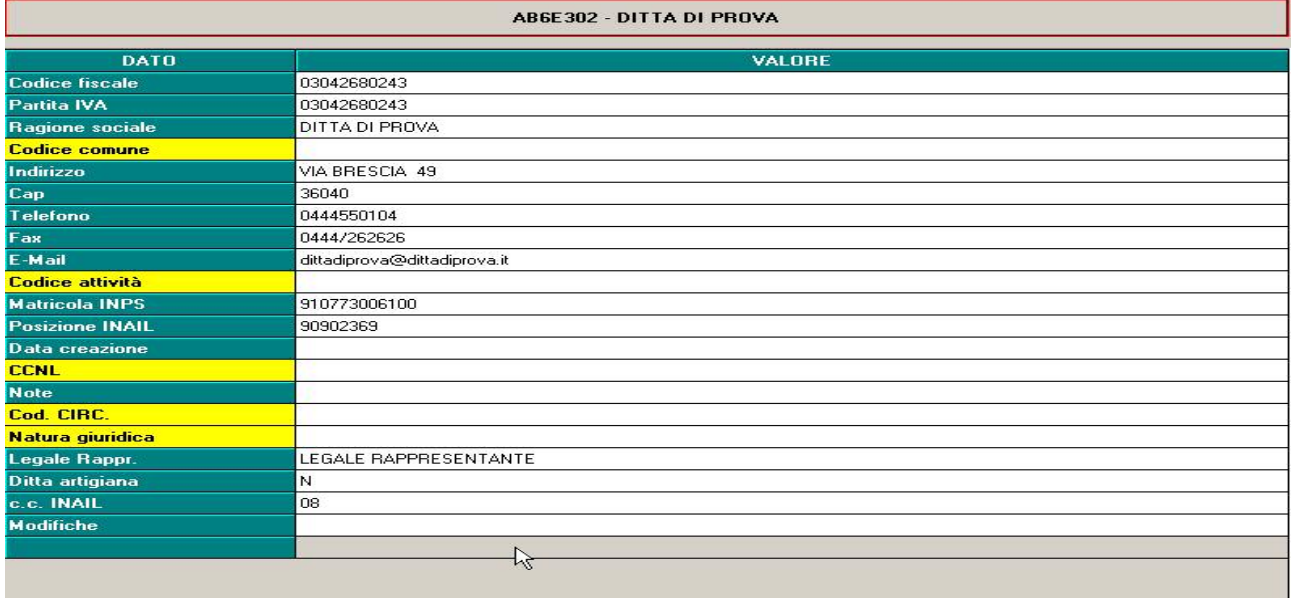

### **Riportiamo di seguito i campi riportati in automatico, dall'anagrafica ditta:**

- □ Codice fiscale: prima videata
- Partita iva: prima videata
- Ragione sociale: prima videata
- Indirizzo/cap: prima videata sede fiscale, in quanto nel tracciato riporta che deve essere inserito "l'indirizzo della sede legale"
- □ Telefono: quarta videata
- □ Fax: quarta videata
- E-mail: quarta videata
- Matricola inps: seconda videata dati inps → matricola, il dato viene riportato completo, ovvero anche con i numeri dopo la barra.
- □ Posizione inail: quinta videata $\rightarrow$ inail $\rightarrow$ vengono riportati solo i numeri prima della barra, ovvero senza in contro codice es: 90902369/08 viene riportato 90902369
- □ Legale Rappresentante: quinta videata $\rightarrow$ rappresentante $\rightarrow$ viene riportato nome e cognome
- Ditta artigiana: se il contratto inserito nella quinta videata non appartiene al gruppo 03 viene riportato "N" altrimenti "S"
- C.c. INAIL: quinta videata→inail→vengono riportati i numeri dopo la barra quindi il contro codice nell'esempio sopra riportato 90902369/08 viene riportato 08

### **Campi con tabella allegata se correttamente importata:**

- □ Codice comune
- □ Codice attività
- CCNL
- □ Codice circoscrizione

#### - Natura giuridica

#### **Campi a cura Utente:**

- Data creazione
- **□** Note
- n Modifiche

Al termine cliccando Conferma, verrà visualizzato il messaggio "compilazione eseguita correttamente"

## **3.6. LAVORATORE**

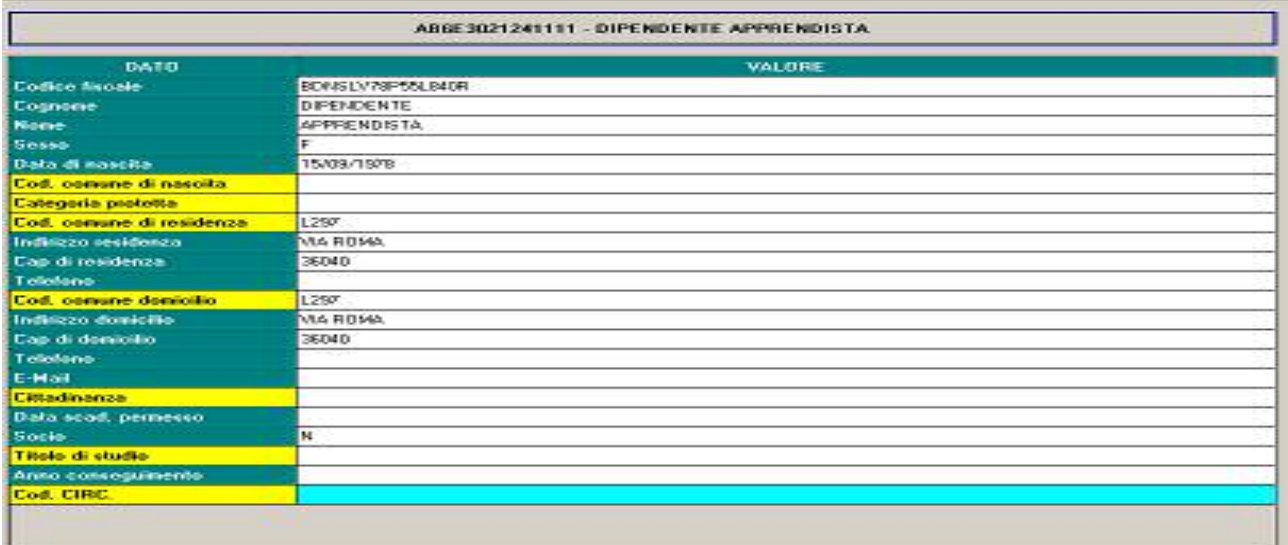

#### **Riportiamo di seguito i campi riportati in automatico, dall'anagrafica dipendente:**

- □ Codice fiscale: prima videata
- Cognome: prima videata
- □ Nome: prima videata
- □ Sesso: prima videata
- Data di nascita: prima videata
- Indirizzo/cap di residenza: se compilati i dati sia in "domicilio" che in "residenza fiscale" vengono riportati quelli della "residenza fiscale" altrimenti "domicilio"
- Indirizzo/cap: domicilio: prima videata
- Socio: per il momento essendo apprendisti viene riportata la "N" per tutti

### **Campi con tabella allegata se correttamente importata:**

- Codice comune di nascita
- □ Categoria protetta
- □ Codice comune di residenza
- Codice comune domicilio
- Cittadinanza
- Titolo di studio
- □ Codice circoscrizione

#### **Campi a cura Utente:**

- □ Telefono di residenza
- □ Telefono di domicilio
- **□** E-mail
- Data scadenza permesso
- □ Anno conseguimento

Al termine cliccando Conferma, verrà visualizzato il messaggio "compilazione eseguita correttamente"

# **3.7. TUTORE**

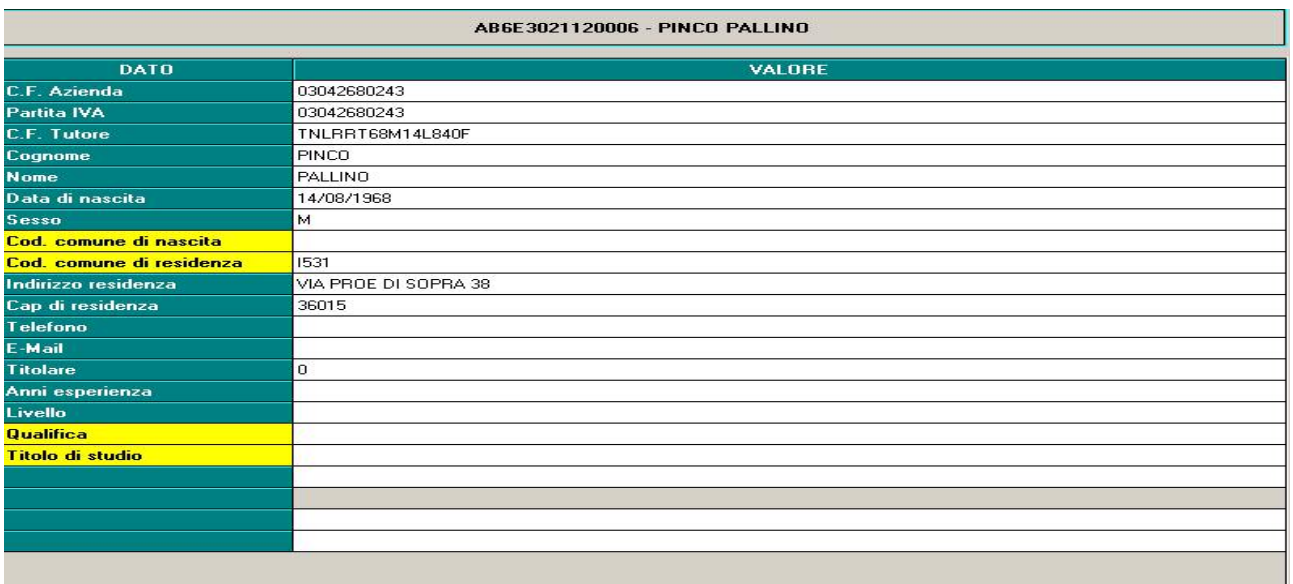

### **Riportiamo di seguito i campi riportati in automatico, dalle anagrafiche ditta e dipendente:**

- Codice fiscale azienda: prima videata anagrafica ditta
- Partita iva: prima videata anagrafica ditta
- □ Codice fiscale tutore: prima videata anagrafica dipendente
- □ Cognome: prima videata anagrafica dipendente
- Nome: prima videata anagrafica dipendente
- Data di nascita: prima videata anagrafica dipendente
- □ Sesso: prima videata anagrafica dipendente
- Indirizzo/cap di residenza: se compilati i dati sia in "domicilio" che in "residenza fiscale" vengono riportati quelli della "residenza fiscale" altrimenti "domicilio"
- Livello: quinta videata anagrafica dipendente

### **Campi con tabella allegata se correttamente importata:**

- Codice comune di nascita
- □ Codice comune di residenza
- Qualifica
- Titolo di studio

### **Campi a cura Utente:**

- Telefono
- **□** E-mail
- Titolare
- Anni di esperienza

Al termine cliccando Conferma, verrà visualizzato il messaggio "compilazione eseguita correttamente"

## **3.8. CREAZIONE FILE**

Dopo aver effettuato le varie sistemazioni, si può procedere alla creazione del file. Si ritorna nella videata principale, cliccare Conferma e selezionare il percorso a scelta dell'Utente per scaricare il file.

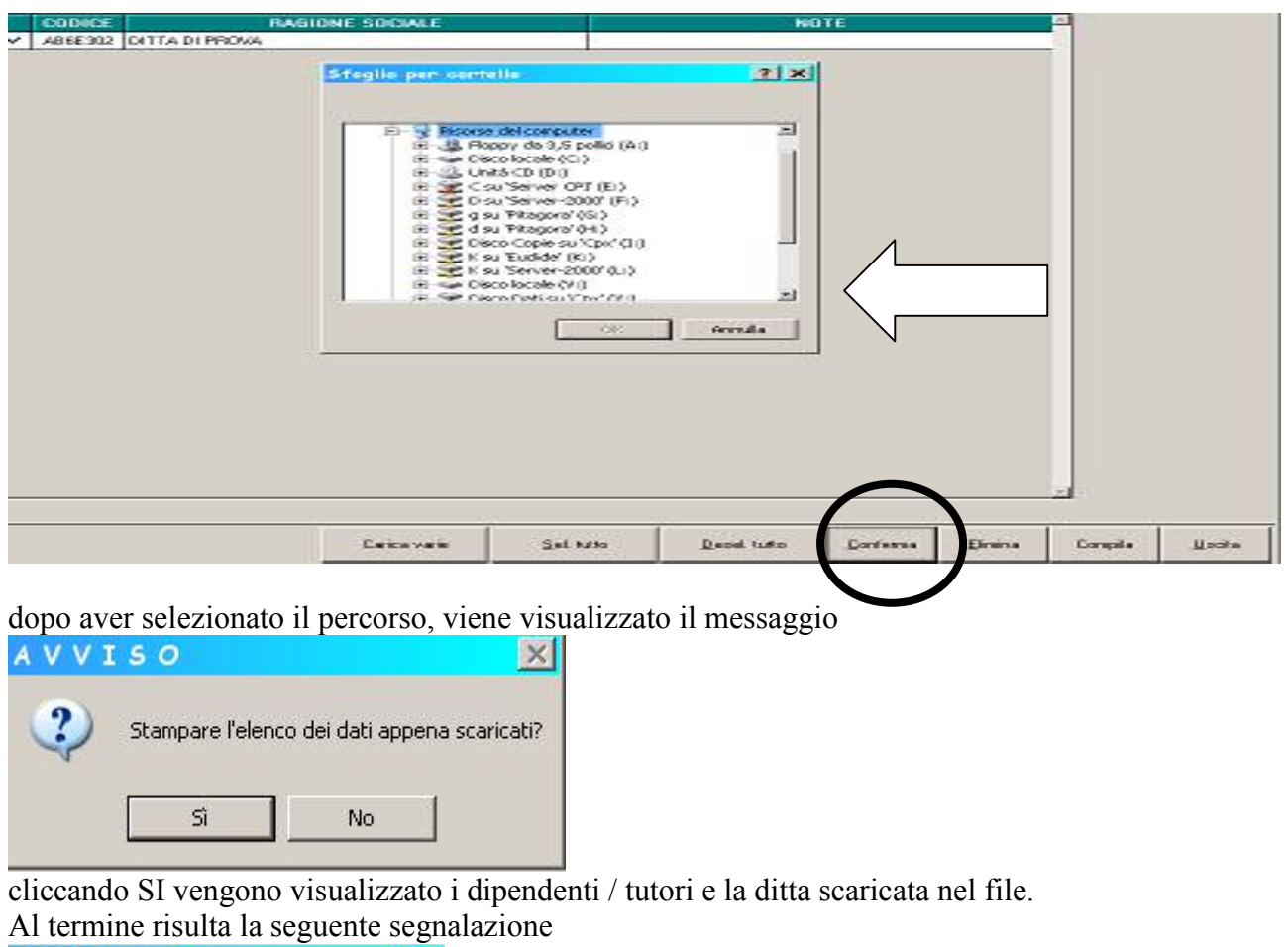

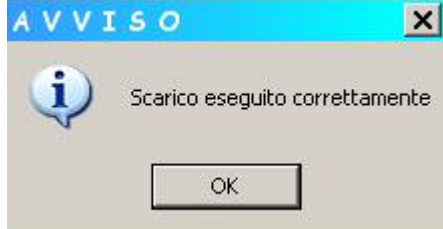

# **ULTIM'ORA**

Il file da noi prodotto per Veneto Lavoro è corretto

I responsabili dell'Agenzia ci hanno appena comunicato che, causa un loro problema di programma, tale file non è ancora acquisibile (si verifica un errore).

Non sappiamo ancora quanto tempo (giorni?) ci metteranno per sistemare la procedura in quanto siamo attualmente l'unica Software House nazionale che ha sviluppato tale interfaccia.

Sarà nostra cura informarVi sugli sviluppi ed eventuali soluzioni.

# **4. 770/2005**

## **4.1. UTILITY VARIE**  $\Rightarrow$  **SOMMA TRIBUTI QUADRO ST**

Tale utility può essere utilizzata nel caso in cui in archivio paghe siano presenti più ditte (ad esempio una ditta per gli impiegati, una per gli operai e una per i dirigenti), importate separatamente nel 770, per le quali si vogliono conglobare i tributi presenti nel quadro ST in un'unica ditta.

Effettuando la scelta *Somma tributi quadro ST*, si presenterà una griglia con i codici ditta presenti in archivio 770, dove si dovrà indicare nella colonna "SOMMA/RIPORTA (S/R) il codice "R" per indicare la ditta nella quale riportare i dati e "S" per indicare la/e ditta/e di provenienza.

Tali dati verranno sommati ai tributi eventualmente già presenti nella ditta indicata con R.

Verranno così sommati tutti i tributi con stesso periodo (es 01/2004), stesso codice tributo (es 1001), stesso codice regione (es. 21) e stessa nota (es. Q/S/B). Per quanto riguarda le addizionali comunali, a cura Utente il controllo e l'eventuale variazione di quanto effettuato in automatico, se presenti versamenti a più enti locali in quanto la distinzione tra codice 99 (per tutti i comuni non appartenenti a regioni a statuto speciale o provincie autonome) e i codici previsti per le provincie autonome (es. 07 per i comuni della regione Friuli Venezia Giulia), non è presente nel 770, ma solo negli archivi paghe.

## **4.2. UTILITY VARIE**  $\Rightarrow$  **RICERCHE 770**

Come anticipato nella nostra circolare 770 di giugno, abbiamo previsto la possibilità di eseguire le ricerche a PC delle casistiche che devono essere controllate, gestite o variate a cura Utente, ovviando così anche ad un eventuale disallineamento degli archivi tra Centro e Utente.

All'interno della procedura 770, Utility, Utility varie, effettuando la scelta *Ricerche 770*, apparirà una videata nella quale sarà sufficiente cliccare sul bottone corrispondente per avere la stampa della ricerca.

Riportiamo di seguito le ricerche previste:

*In forza con acconti*: dipendenti in forza, con i campi storici TFR 005 o 015 maggiori di 0. Per l'utilità, vedere capitolo 6.6 della circolare sul 770, versione GIUGNO 2005.

*Cessati con scadenza "TD"*: dipendenti cessati con saldo del TFR, con inserita la scadenza TD nello scadenziario. Per l'utilità, vedere capitolo 6.6 della circolare sul 770, versione GIUGNO 2005.

*Altre indennità*: dipendenti con campo storico TFR 027 compilato. Per l'utilità, vedere capitolo 6.6 della circolare sul 770, versione GIUGNO 2005.

*Importi non riportati nel quadro ST*: tributi inseriti nell'anagrafica ditta, con la sola colonna Versato compilata, ad esclusione dei tributi 3815, 3816 e 1001 con periodo 12/2004, in quanto relativi a versamenti automatici dal Centro quindi già riportati. Per l'utilità, vedere capitolo 8 della circolare sul 770, versione GIUGNO 2005.

*Indennità da terzi*: dipendenti che hanno il campo storico 053 compilato. Per l'utilità, vedere capitolo 6.4 della circolare sul 770, versione GIUGNO 2005.

*Riassunti*: dipendenti che hanno il campo codice fiscale dell'altro datore di lavoro compilato con la parola RIASSUNZIONE. Per l'utilità, vedere capitolo 6.8.3 della circolare sul 770, versione GIUGNO 2005.

*Co.Co.Co. per qualifica INAIL*: dipendenti con livello CCC e scelta lavoro stagionale compilata con Z o C. Per l'utilità, vedere capitolo 6.8.3 della circolare sul 770, versione GIUGNO 2005.

*Stagisti per qualifica INAIL*: dipendenti con livello YYY. Per l'utilità, vedere capitolo 6.8.3 della circolare sul 770, versione GIUGNO 2005.

*Più posizioni INAIL*: dipendenti con più di una riga compilata con imponibile nel bottone Dati INAIL. Per l'utilità, vedere capitolo 6.8.3 della circolare sul 770, versione GIUGNO 2005.

*Cambi qualifica*: dipendenti con più di una riga compilata nel bottone Storico cambi qualifica. Per l'utilità, vedere capitoli 6.8.1 e 6.8.3 della circolare sul 770, versione GIUGNO 2005.

*Codice previdenziale "A"*: dipendenti con alterazione fondo previdenza complementare con scelta A (ditta o dipendente) e segnalazione se presente il contratto D001/D002 e livello DR1. Per l'utilità, vedere capitoli 6.2 e 6.6 della circolare sul 770, versione GIUGNO 2005.

*Casella 135/770 TFR*: percepenti in 770 senza quadratura tra casella 135 e somma algebrica delle caselle 130/132/133. Per l'utilità, vedere capitolo 6.6 della circolare sul 770, versione GIUGNO 2005.

*Annotazioni*: dipendenti con note non automatiche, inserite nella 5 videata anagrafica dipendente, bottone Dati integr. CUD/770.

*Anni/mesi anzianità TFR*: dipendenti con solo uno dei due campi storici TFR 32/33 valorizzato o, se in presenza di TFR maturato prima del 31/12/2000 (cs TFR 42), nessuno dei due storici è compilato. Per l'utilità, vedere capitolo 6.6 della circolare sul 770, versione GIUGNO 2005.

*Date 730 ante 2004*: cancellazione automatica della data ricezione del 730, non visibile a video, con anno precedente al 2004 e codice CAAF non compilato nella 9 videata anagrafica dipendente, bottone Assistenza fiscale o Storico ass.fiscale IRPEF. Nelle trasmissioni a.p., risulteranno i dipendenti variati. A cura Utente il controllo nel 770, se già eseguito lo scarico dei dati. L'esecuzione del programma può essere di lunga durata (anche minuti), in relazione alla dimensione dell'archivio a.p.